# **5.8 Case & Contact Management Overview**

 $\Box$ 

# **Bright Pattern Documentation**

Generated: 1/19/2022 12:42 am

Content is available under license unless otherwise noted.

### **Table of Contents**

<span id="page-1-0"></span>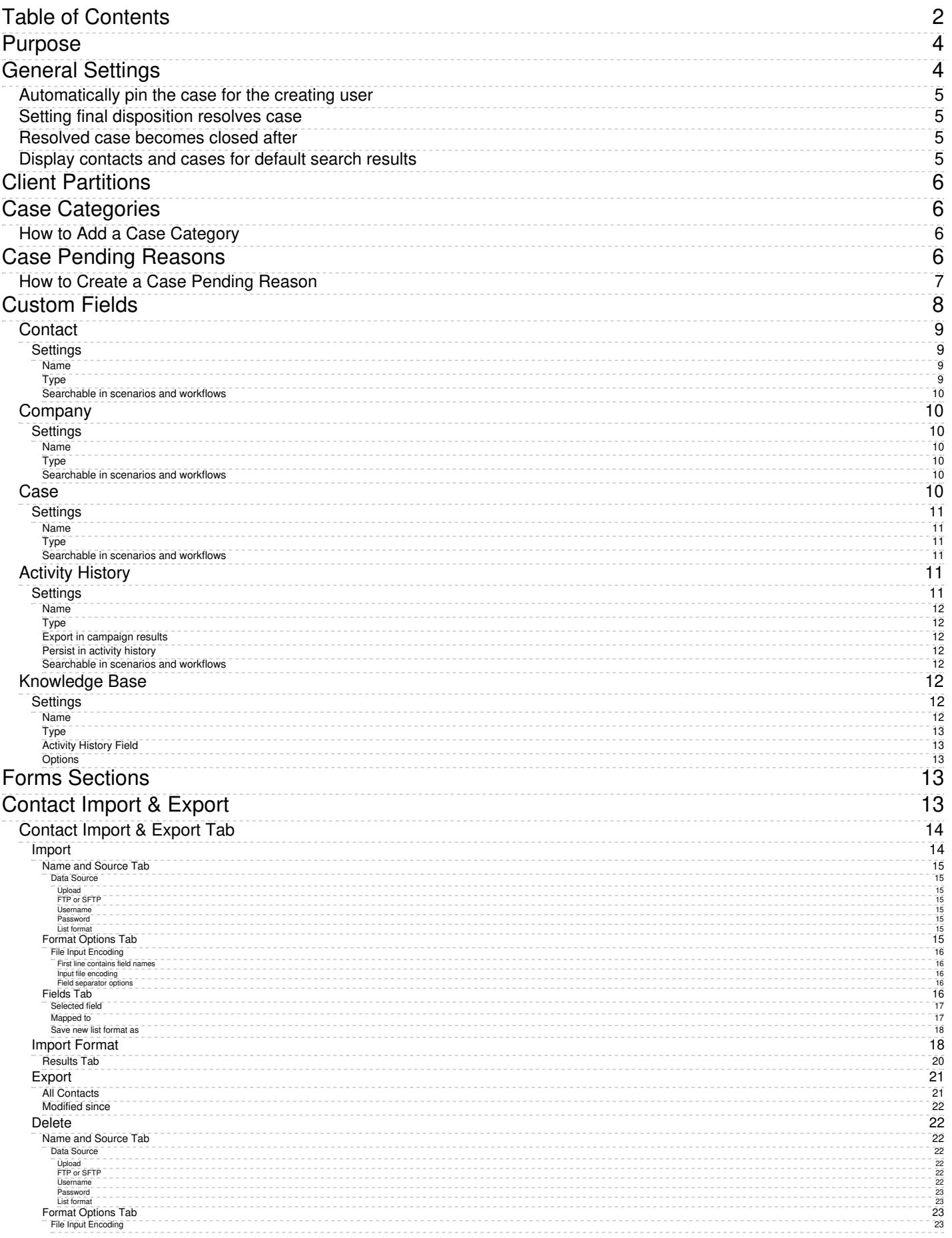

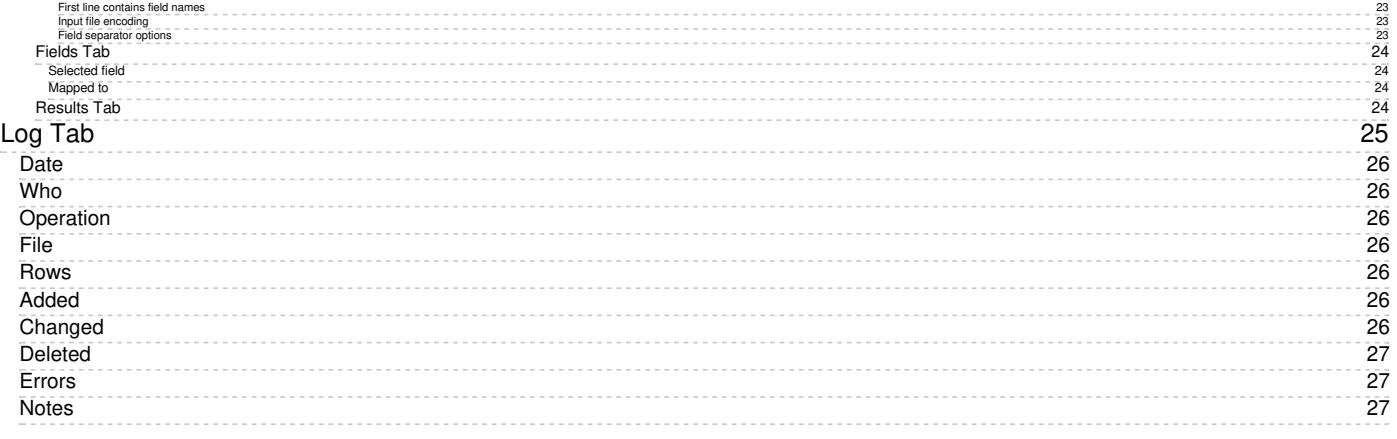

# <span id="page-3-0"></span>**Purpose**

The Bright Pattern Contact Center *Form Builder Reference Guide* describes the building blocks of the Bright Pattern Contact Center web forms. This guide explains how to use these building forms to build custom forms for the Agent Desktop application.

Forms are configured in the Contact Center Administrator application, while the form fields are added and edited in the Form Builder application. For more information about form management, such as association of forms with outbound campaigns, see the *Contact Center Administrator Guide*, section [Forms.](https://help.brightpattern.com/5.8:Contact-center-administrator-guide/CaseandContactManagement/Overview/?action=html-localimages-export#topic_contact-center-administrator-guide.2Factivityforms)

Drag and drop fields to build custom forms with the Form Builder application

# <span id="page-3-1"></span>**General Settings**

Case & Contact Management settings allow you to make system-wide changes to how cases and contacts are treated in Agent Desktop. Note that the settings shown here apply only to section Case & Contact Management, and they differ from the general settings shown in section Call Center [Configuration](https://help.brightpattern.com/5.8:Contact-center-administrator-guide/CaseandContactManagement/Overview/?action=html-localimages-export#topic_contact-center-administrator-guide.2Fgeneralsettings).

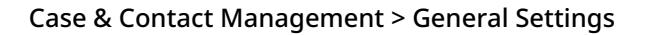

## <span id="page-4-0"></span>**Automatically pin the case for the creating user**

Selecting this checkbox allows cases created from an active call or chat to be automatically pinned to the creating agent. Automatically pinning interactions helps agents to keep better track of work by preventing important chats and calls from getting lost.

**Note:** Some service configuration changes that affect agent behavior are not picked up dynamically by Agent Desktop. Thus, after making a change to this property, we recommend that all affected logged-in agents refresh their browser page.

## <span id="page-4-1"></span>**Setting final disposition resolves case**

If this checkbox is selected, setting the disposition on a case to any option in the**Final** category will resolve the case.

## <span id="page-4-2"></span>**Resolved case becomes closed after**

If a case has been dispositioned as *resolved*, the case will be automatically closed after a specified number of days; the default number of days is 14.

# <span id="page-4-3"></span>**Display contacts and cases for default search results**

If this checkbox is checked, when an agent uses the search bar in*My Cases*, the results display the first 200 cases/contacts, newest first (sorted by creation date/time in descending order). If it is unchecked, no search information is displayed; the agent will see "Enter search criteria" in the middle of the table, instead. The default setting is checked.

# <span id="page-5-0"></span>**Client Partitions**

This section is reserved for future use.

# <span id="page-5-1"></span>**Case Categories**

Case categories are the optional labels that may be applied to email messages that are opened on Agent Desktop. Categories help agents to associate each case with a particular topic or level of support.

There are no default categories, as case categories are uniquely named and added to each contact center in this section of Contact Center Administrator. If no case categories are added here, there will be no available categories to apply to email messages in cases.

**Note:** Some service configuration changes that affect agent behavior are not picked up dynamically by Agent Desktop. Thus, after making any changes to case categories, we recommend that all affected logged-in agents refresh their browser page.

# <span id="page-5-2"></span>**How to Add a Case Category**

- 1. Click **add**.
- 2. Type the desired name of the category.
- 3. Select the green checkmark.
- 4. Click **Apply** to save your changes.

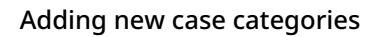

Agents working on open emails will be able to select from these categories using the **Select Category** drop-down selector.

# <span id="page-5-3"></span>**Case Pending Reasons**

*Case Pending Reasons* is the section where you create the pending reasons for cases; Pending is a state available for Agent Desktop cases that require further action, and the reasons will vary depending on your call center (e.g., needing manager approval, more customer information, etc.). For more information, see the *Agent Guide*, section [Understanding](https://help.brightpattern.com/5.8:Contact-center-administrator-guide/CaseandContactManagement/Overview/?action=html-localimages-export#topic_agent-guide.2Funderstandingcasestates) Case States.

**Note:** Some service configuration changes that affect agent behavior are not picked up dynamically by Agent Desktop. Thus, after making any changes to case pending reasons, we recommend that all affected logged-in agents refresh their browser page.

Case Pending Reasons

## <span id="page-6-0"></span>**How to Create a Case Pending Reason**

To create a new Case Pending Reason, click**add**, enter the reason, then select the green,**apply changes** checkmark. In Agent Desktop, Case Pending Reasons must be selected if a case is marked as Pending.

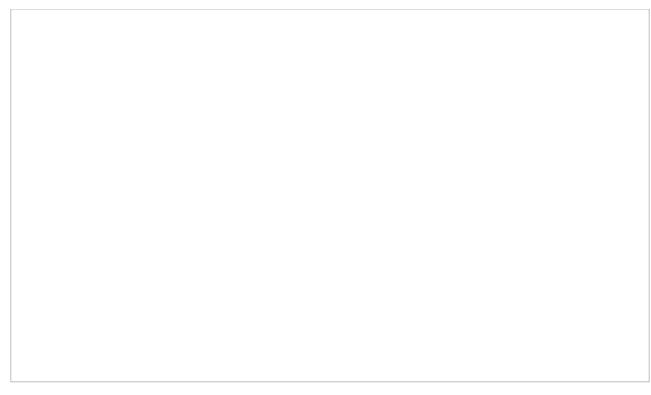

Case Pending Reasons as seen in Agent Desktop

# <span id="page-7-0"></span>**Custom Fields**

The existing controls on forms can be extended with an option to save the final value of the field in a custom reporting field. Such custom fields are to be used for values that are not already present on default (e.g., account number in a third-party system, or an additional phone number that came in on an incoming call).

Custom fields may be added to Contact, Company, Case, Activity History, and [Knowledge](https://help.brightpattern.com/5.8:Contact-center-administrator-guide/CaseandContactManagement/Overview/?action=html-localimages-export#topic_contact-center-administrator-guide.2Fknowledgebase) Base. To add a new field, click **Add** and specify the name of the custom field.

Storage for these custom fields is provided in detailed reports. Note that only non-aggregated fields can be selected for storage in detailed reports.

**Note:** Some service configuration changes that affect agent behavior are not picked up dynamically by Agent Desktop. Thus, after making any changes to custom fields, we recommend that all affected logged-in agents refresh their browser page.

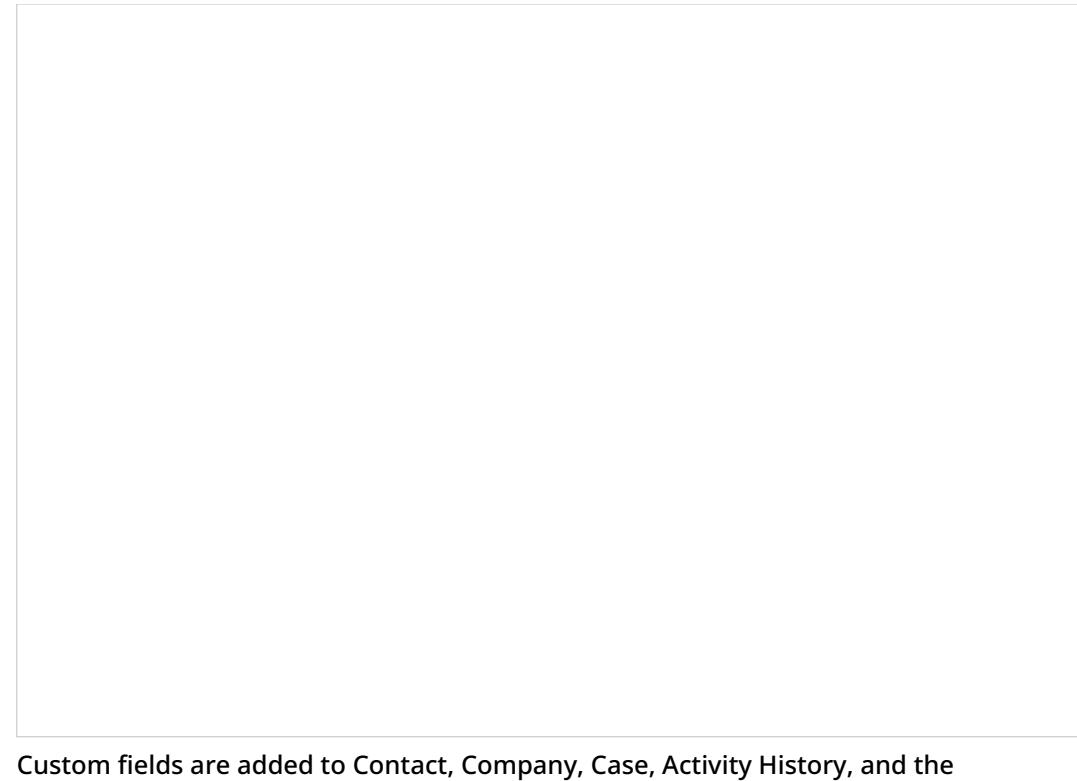

Knowledge Base

### <span id="page-8-0"></span>**Contact**

Contact custom fields are used to create unique fields related to contacts. These fields can be used in the [Contacts](https://help.brightpattern.com/5.8:Contact-center-administrator-guide/CaseandContactManagement/Overview/?action=html-localimages-export#topic_agent-guide.2Fdetails) section of Agent Desktop or added to forms in the **Form [Builder](https://help.brightpattern.com/5.8:Contact-center-administrator-guide/CaseandContactManagement/Overview/?action=html-localimages-export#topic_form-builder-reference-guide.2Fformbuilderoverview)** application.

Custom Contact field settings

### <span id="page-8-1"></span>**Settings**

<span id="page-8-2"></span>**Name**

This is the name of the custom contact field.

<span id="page-8-3"></span>**Type**

The type of field is **Text**.

#### <span id="page-9-0"></span>**Searchable in scenarios and workflows**

When selected, this checkbox allows this field to be searchable in scenarios and workflows with the Bright Pattern Search Object Block. Note a maximum of three custom fields per object type may be marked [searchable.](https://help.brightpattern.com/5.8:Contact-center-administrator-guide/CaseandContactManagement/Overview/?action=html-localimages-export#topic_scenario-builder-reference-guide.2Fscenarioblocks.2Fbrightpatternsearchobject)

# <span id="page-9-1"></span>**Company**

*Company* custom fields are used to create unique fields related to companies. These fields can be used in the Form **Builder** [application.](https://help.brightpattern.com/5.8:Contact-center-administrator-guide/CaseandContactManagement/Overview/?action=html-localimages-export#topic_form-builder-reference-guide.2Fformbuilderoverview)

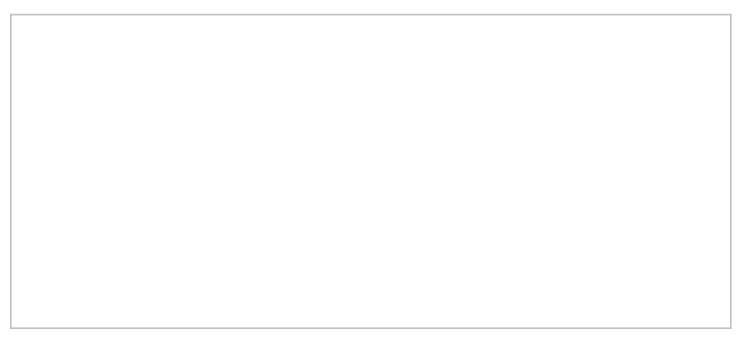

Custom Company field settings

#### <span id="page-9-2"></span>**Settings**

#### <span id="page-9-3"></span>**Name**

This is the name of the custom company field.

#### <span id="page-9-4"></span>**Type**

The type of field is **Text**.

#### <span id="page-9-5"></span>**Searchable in scenarios and workflows**

When selected, this checkbox allows this field to be searchable in scenarios and workflows with the**Bright Pattern** Search Object Block. Note a maximum of three custom fields per object type may be marked [searchable.](https://help.brightpattern.com/5.8:Contact-center-administrator-guide/CaseandContactManagement/Overview/?action=html-localimages-export#topic_scenario-builder-reference-guide.2Fscenarioblocks.2Fbrightpatternsearchobject)

### <span id="page-9-6"></span>**Case**

Case custom fields are used to create unique fields related to cases. These fields can be used in [Scenario](https://help.brightpattern.com/5.8:Contact-center-administrator-guide/CaseandContactManagement/Overview/?action=html-localimages-export#topic_contact-center-administrator-guide.2Fscenarioentriesoverview) Entries or added to forms in the Form [Builder](https://help.brightpattern.com/5.8:Contact-center-administrator-guide/CaseandContactManagement/Overview/?action=html-localimages-export#topic_form-builder-reference-guide.2Fformbuilderoverview) application.

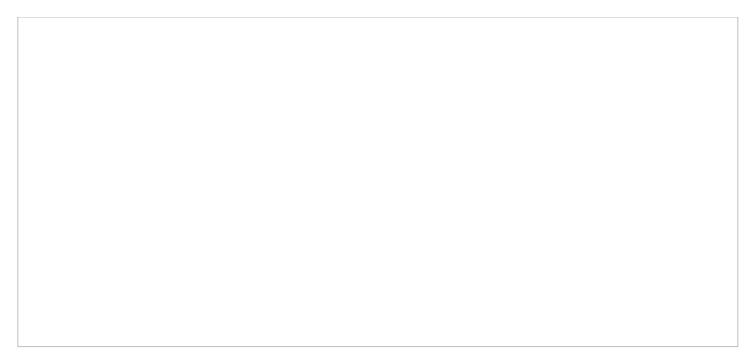

Custom Case field settings

#### <span id="page-10-0"></span>**Settings**

<span id="page-10-1"></span>**Name**

This is the name of the custom company field.

<span id="page-10-2"></span>**Type**

The type of field is **Text**.

#### <span id="page-10-3"></span>**Searchable in scenarios and workflows**

When selected, this checkbox allows this field to be searchable in scenarios and workflows with the Bright Pattern Search Object Block. Note a maximum of three custom fields per object type may be marked [searchable.](https://help.brightpattern.com/5.8:Contact-center-administrator-guide/CaseandContactManagement/Overview/?action=html-localimages-export#topic_scenario-builder-reference-guide.2Fscenarioblocks.2Fbrightpatternsearchobject)

# <span id="page-10-4"></span>**Activity History**

Activity *History* custom fields are used to gather information related to a contact's **[activities](https://help.brightpattern.com/5.8:Contact-center-administrator-guide/CaseandContactManagement/Overview/?action=html-localimages-export#topic_agent-guide.2Factivities)**. They also can be connected to **[Knowledge](https://help.brightpattern.com/5.8:Contact-center-administrator-guide/CaseandContactManagement/Overview/?action=html-localimages-export#KnowledgeBaseFields) Base** fields. The configuration is defined system-wide, for all articles. By default, no fields are configured to be associated with Knowledge Base articles.

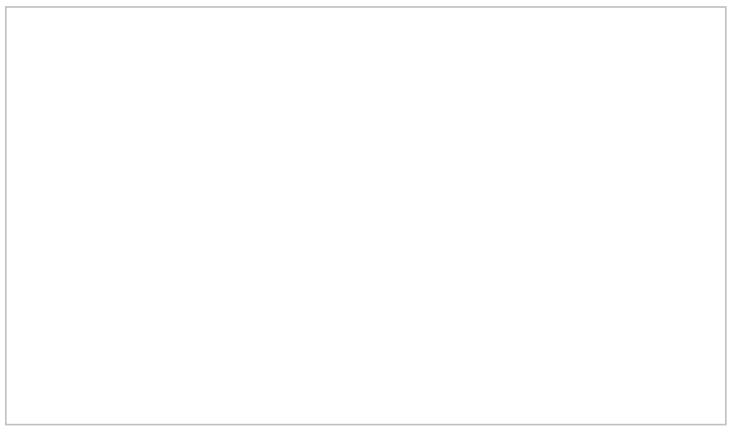

Custom Activity History field settings

### <span id="page-10-5"></span>**Settings**

#### <span id="page-11-0"></span>**Name**

This is the name of the custom activity history field.

#### <span id="page-11-1"></span>**Type**

The type of field is **Text**.

#### <span id="page-11-2"></span>**Export in campaign results**

When selected, this setting allows custom Activity History fields configured in[forms](https://help.brightpattern.com/5.8:Contact-center-administrator-guide/CaseandContactManagement/Overview/?action=html-localimages-export#topic_form-builder-reference-guide.2Fpurpose) to be seen in exported campaigns results.

#### <span id="page-11-3"></span>**Persist in activity history**

This setting allows this field to be written in the operational database. Note that Bright Pattern recommends checking either this setting, the *Export in campaign results* setting, or both; if neither is selected the data will not be written to the database.

#### <span id="page-11-4"></span>**Searchable in scenarios and workflows**

When selected, this checkbox allows this field to be searchable in scenarios and workflows with theBright Pattern Search Object Block. Note a maximum of three custom fields per object type may be marked [searchable.](https://help.brightpattern.com/5.8:Contact-center-administrator-guide/CaseandContactManagement/Overview/?action=html-localimages-export#topic_scenario-builder-reference-guide.2Fscenarioblocks.2Fbrightpatternsearchobject)

### <span id="page-11-5"></span>**Knowledge Base**

*Knowledge Base* custom fields are used in conjunction with **[activity](https://help.brightpattern.com/5.8:Contact-center-administrator-guide/CaseandContactManagement/Overview/?action=html-localimages-export#topic_contact-center-administrator-guide.2Factivityforms) forms** agents use while on calls. Agents may choose to use a Knowledge Base article and use its contents to fill the form. When they click the **Use** button, a number of fields on the form will be prefilled with these associated custom field values. Initially, the supported field presentation types are text and list. The list configuration control is similar to the list configuration dialog in chat styling form configuration. All configuration options allow you to select from a list of Activity History variables.

An example of Knowledge Base custom fields

#### <span id="page-11-6"></span>**Settings**

#### <span id="page-11-7"></span>**Name**

This is the name of the custom Knowledge Base field.

#### <span id="page-12-0"></span>**Type**

Choose from **Text** or **Selection List**. Note: If **Selection List** is chosen, you will configure list options in the [Options](https://help.brightpattern.com/5.8:Contact-center-administrator-guide/CaseandContactManagement/Overview/?action=html-localimages-export#Options) setting.

#### <span id="page-12-1"></span>**Activity History Field**

If you would like a custom Activity History field to be associated with your custom Knowledge Base field, you may configure it here.

#### <span id="page-12-2"></span>**Options**

If you have chosen **Selection List** as the type of custom Knowledge Base field, you will configure the list options here.

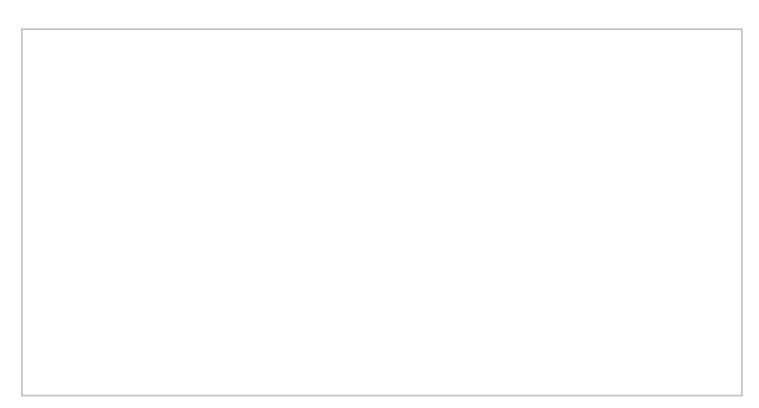

Custom Knowledge Base field settings

# <span id="page-12-3"></span>**Forms Sections**

The following is a list of sections in the Contact Center Administrator application, section Forms. Note that forms are configured in the Form Builder application. For more information, see the *Form Builder [Reference](https://help.brightpattern.com/5.8:Contact-center-administrator-guide/CaseandContactManagement/Overview/?action=html-localimages-export#topic_form-builder-reference-guide.2Fpurpose) Guide*.

- **[Activity](https://help.brightpattern.com/5.8:Contact-center-administrator-guide/CaseandContactManagement/Overview/?action=html-localimages-export#topic_contact-center-administrator-guide.2Fcaseandcontactmanagement.2Fforms.2Factivityforms)**
- **[Activity](https://help.brightpattern.com/5.8:Contact-center-administrator-guide/CaseandContactManagement/Overview/?action=html-localimages-export#topic_contact-center-administrator-guide.2Fcaseandcontactmanagement.2Fforms.2Factivityhistoryforms) History**
- [Contact](https://help.brightpattern.com/5.8:Contact-center-administrator-guide/CaseandContactManagement/Overview/?action=html-localimages-export#topic_contact-center-administrator-guide.2Fcaseandcontactmanagement.2Fforms.2Fcontact)
- [Case](https://help.brightpattern.com/5.8:Contact-center-administrator-guide/CaseandContactManagement/Overview/?action=html-localimages-export#topic_contact-center-administrator-guide.2Fcaseandcontactmanagement.2Fforms.2Fcase)
- **[Augmentation](https://help.brightpattern.com/5.8:Contact-center-administrator-guide/CaseandContactManagement/Overview/?action=html-localimages-export#topic_contact-center-administrator-guide.2Fcaseandcontactmanagement.2Fforms.2Faugmentation)**

# <span id="page-12-4"></span>**Contact Import & Export**

*Contact Import & Export* is where you are able to import, export, and delete bulk contacts for use in Agent Desktop. Note that this section replaces and removes the *Bulk Export/Import Contacts* feature from the Agent Desktop Search & Preview Records screen. Note that contact information may be [retrieved](https://help.brightpattern.com/5.8:Contact-center-administrator-guide/CaseandContactManagement/Overview/?action=html-localimages-export#topic_scenario-builder-reference-guide.2Freference.2Fcrmobjectsfields) via the Scenario Builder's application's **Bright [Pattern](https://help.brightpattern.com/5.8:Contact-center-administrator-guide/CaseandContactManagement/Overview/?action=html-localimages-export#topic_scenario-builder-reference-guide.2Fscenarioblocks.2Fbrightpatternsearchobject) Search Object block.** 

Contact Import & Export

# <span id="page-13-0"></span>**Contact Import & Export Tab**

The *Contact Import & Export* tab is where you may initiate import, export, and deletion of bulk contacts. Additionally, the total number of contacts currently in your database is listed here.

#### <span id="page-13-1"></span>**Import**

The **Import** option allows you to upload bulk contacts through an import dialog window.

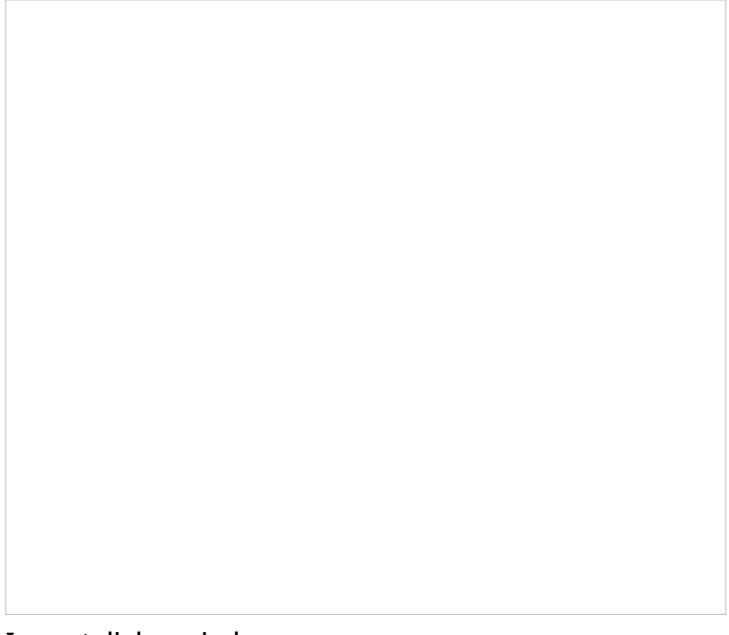

#### Import dialog window

#### <span id="page-14-0"></span>**Name and Source Tab**

<span id="page-14-1"></span>**Data Source**

*Data Source* allows you to select from the following options.

#### <span id="page-14-2"></span>**Upload**

This option allows you to upload a .TXT or .CSV file.

<span id="page-14-3"></span>**FTP or SFTP**

This option allows you to select either **FTP** or **SFTP** and then enter the access URL.

<span id="page-14-4"></span>**Username**

This is the username of the FTP or SFTP site.

#### <span id="page-14-5"></span>**Password**

This is the password of the FTP or SFTP site.

#### <span id="page-14-6"></span>**List format**

If you previously saved a list format, you may choose to import your contacts in this format.

#### <span id="page-14-7"></span>**Format Options Tab**

The *Format Options* tab allows you to customize the format of your import records.

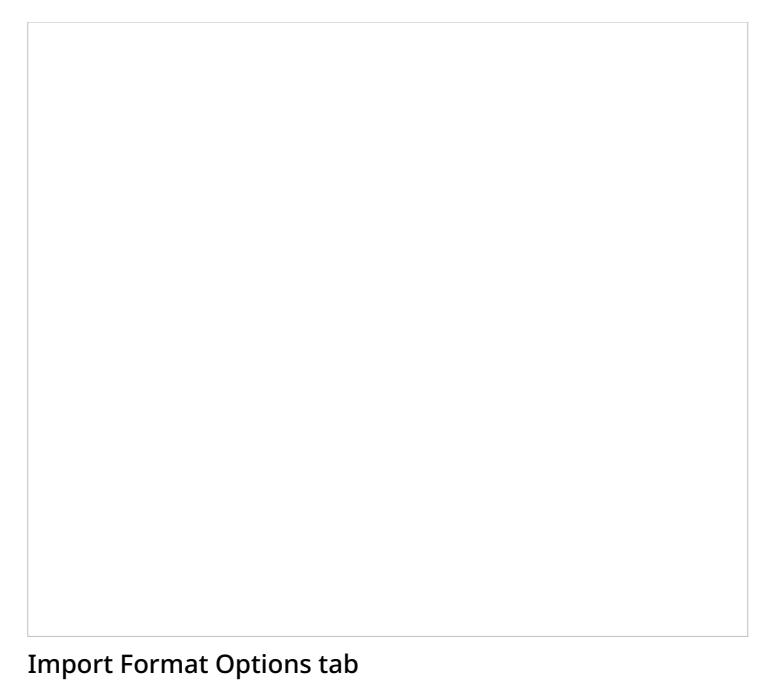

#### <span id="page-15-0"></span>**File Input Encoding**

<span id="page-15-1"></span>**First line contains field names**

When enabled, this checkbox will recognize the first line or row of your upload as the names of the contacts fields.

<span id="page-15-2"></span>**Input file encoding**

This option allows you to select the encoding for your import file; select the encoding type from the drop-down menu.

#### <span id="page-15-3"></span>**Field separator options**

The field separator options are as follows: **Comma**, **Tab**, **Semicolon**, and **Custom**.

#### <span id="page-15-4"></span>**Fields Tab**

The fields selector maps the fields from the import source to fields of contact and company objects. If your import source does not contain fields currently recognized in the database, this selector allows you to map them as needed. When you select a field in the field map, the following information will display.

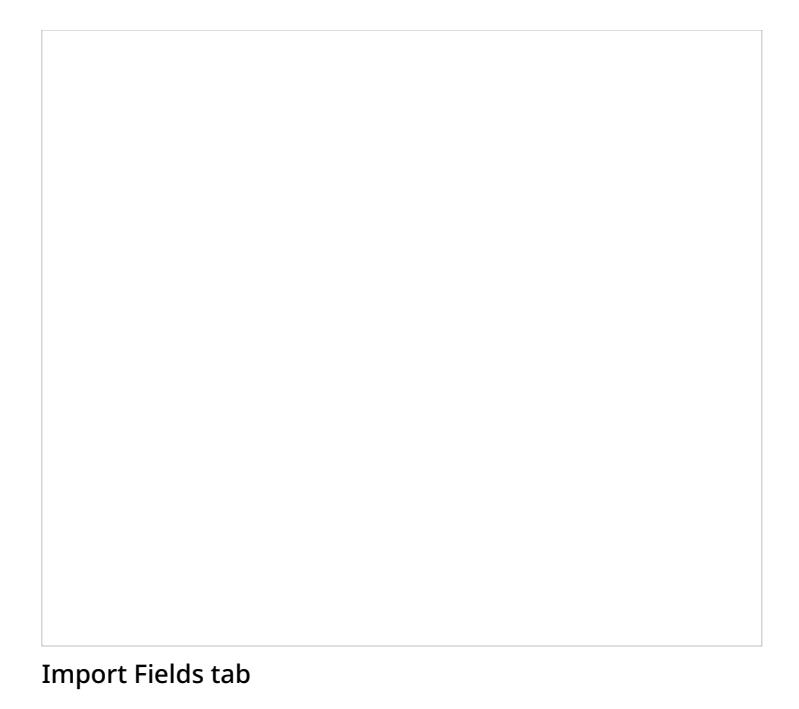

#### <span id="page-16-0"></span>**Selected field**

This is the field you have selected.

#### <span id="page-16-1"></span>**Mapped to**

The *Mapped to* menu displays where the selected field is currently mapped to. To change where the field is mapped to, select a new field from the menu.

**Note**: When mapping the phone number field, please note that the number format may be different depending upon which country you are configuring the phone number for. Under *Phone Options*, there is a drop-down option labeled *The numbers are in the format for:* with the choice of*Other countries or multiple countries* or *United States and Canada*.

2021.09.27 AD InternationalContact.CVSUploadExport.Screenshot.png

#### <span id="page-17-0"></span>**Save new list format as**

After mapping your import fields, the *Save new list format as*dialog window will pop up. From here, you will have the option to save this import as a new format list. Note your import will not be affected if you choose not to save a new list format.

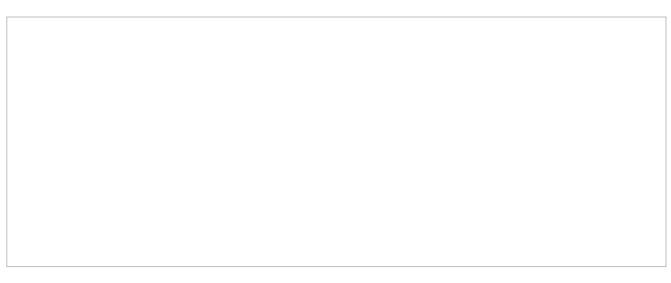

Save new list format as dialog window

#### <span id="page-17-1"></span>**Import Format**

The Contact Center Administrator application allows you to import contacts, including their addresses, email addresses, external IDs, and other properties in bulk, by uploading a specially formatted spreadsheet.

If creating a spreadsheet from scratch isn't optional, you may export your existing contacts list, change it, and upload it back. Opening the exported contact list spreadsheet will provide you with the list of named fields. This allows you to identify the precise information to be found within the individual columns.

Import and export operations are activated by the**Import** and **Export** buttons. Both the .TXT and the .CSV file formats are supported for import and export.

Note that third-party messenger services (e.g., Facebook, Telegram, etc.) all follow the same pattern and do not disclose the real user identities. When uploading customer messenger contact information, it is required that both the *messengers.<n>.id field* and the *messengers.<n>.user\_id* have values. Bright Pattern Contact Center software uses these two values in place of the real user identities.

The Import/Export fields are as follows:

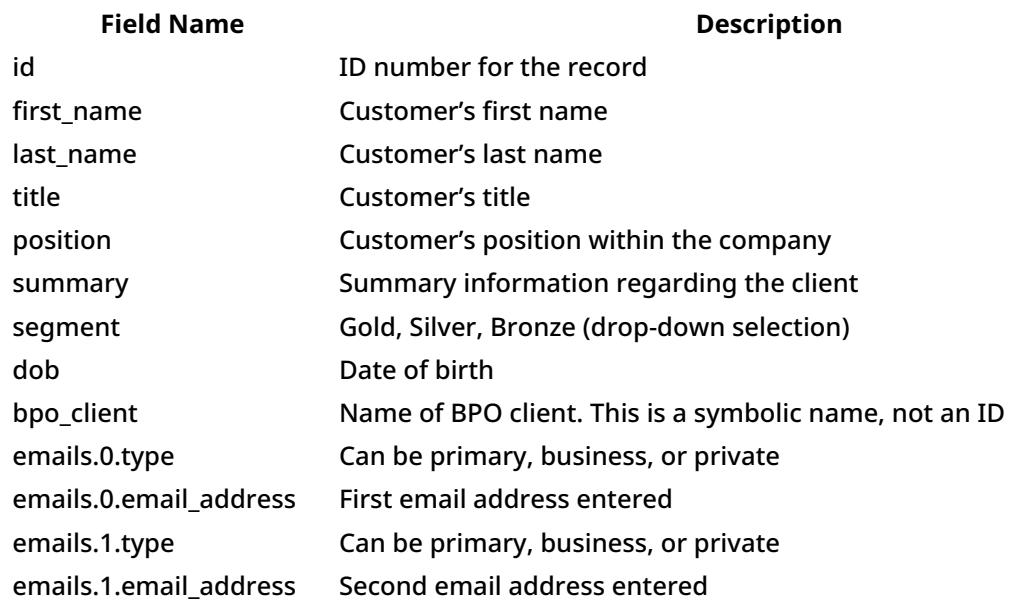

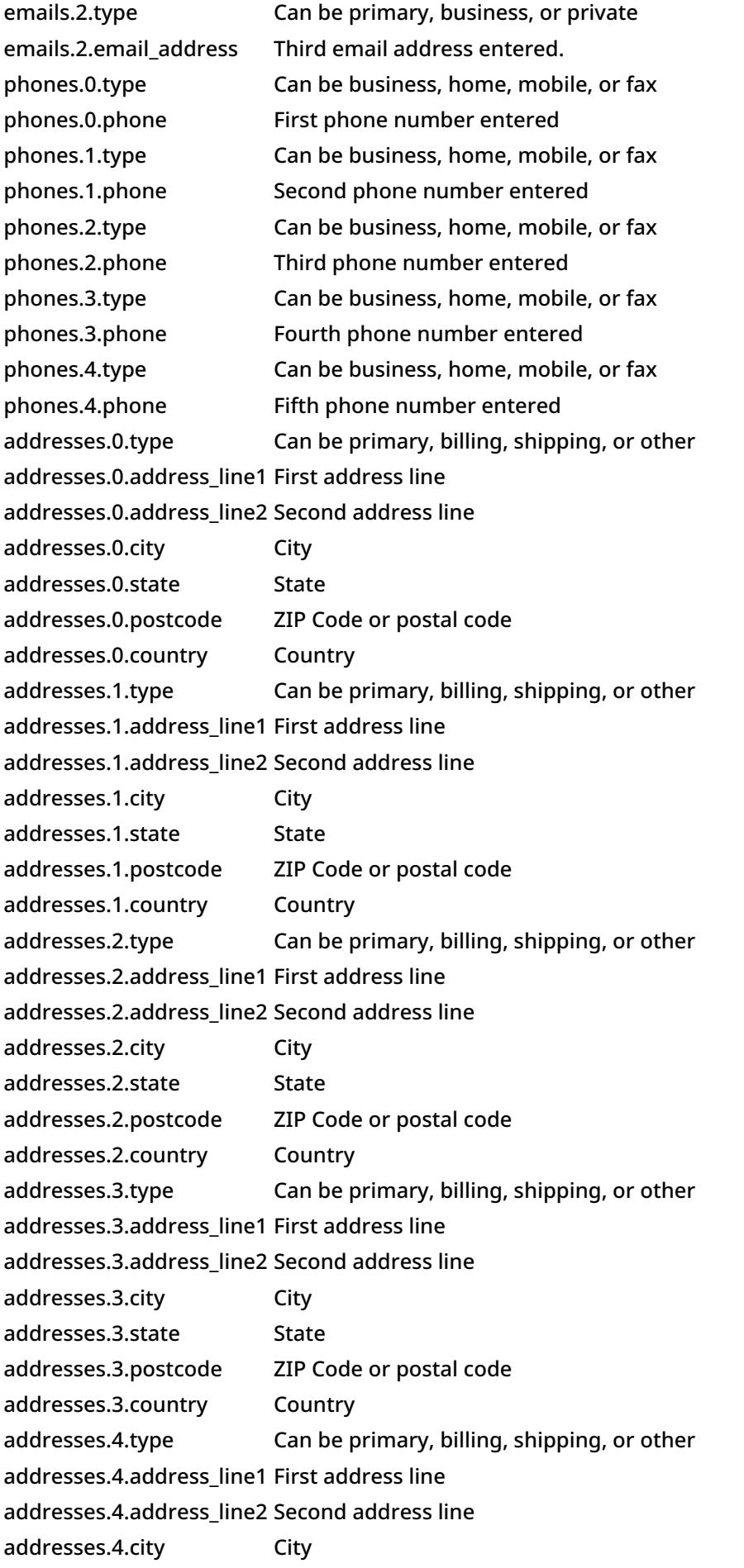

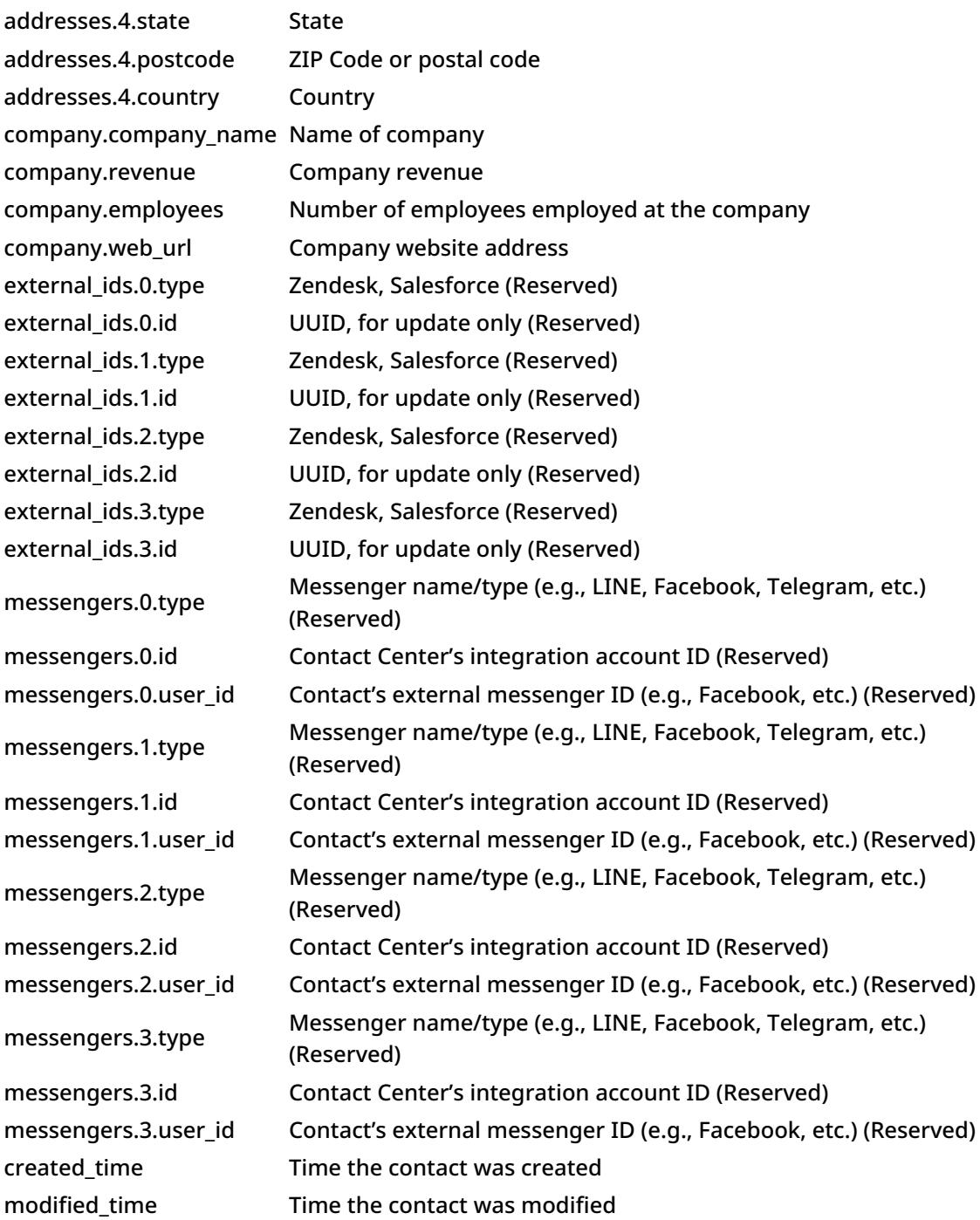

### <span id="page-19-0"></span>**Results Tab**

The *Results* tab displays the results from the attempted import as the following.

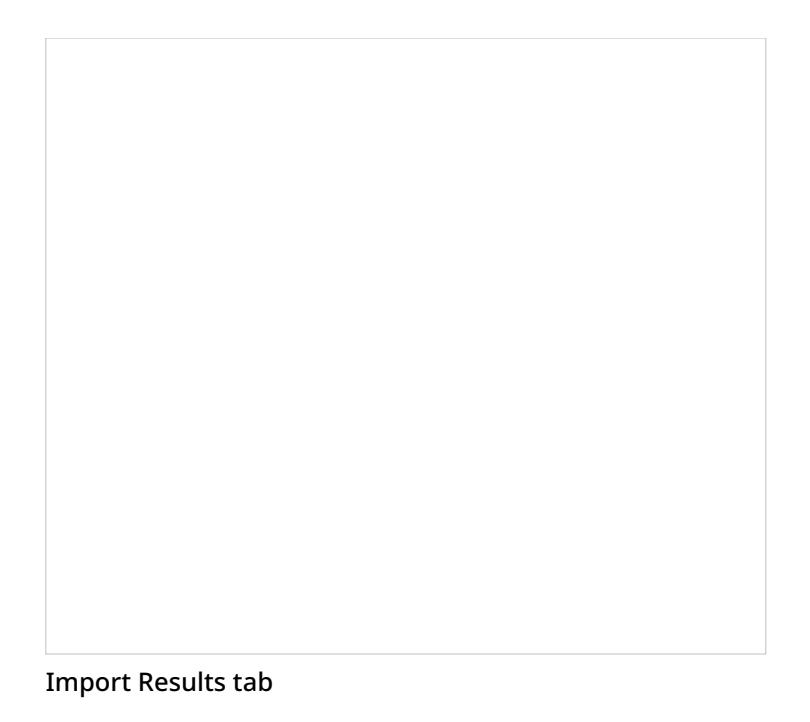

- **Records read** The number of records read
- **Contacts created** The number of contacts created
- **Contacts updated** The number of contacts with updated information
- **Companies created** The number of companies created
- **Errors detected** The number of errors detected in the attempted import

**Note**: If your import contains errors, you will be able to download a .CSV file listing the errors.

#### <span id="page-20-0"></span>**Export**

The **Export** action allows you export contacts from your database in two ways:*All Contacts* or *Modified since*.

Note that you may choose the **Export** action to download a template of what the current contact and company fields are.

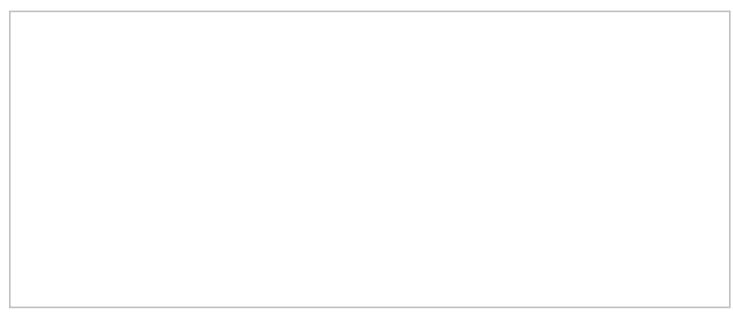

<span id="page-20-1"></span>Export dialog window

The *All Contacts* option will export all contacts in your database.

#### <span id="page-21-0"></span>**Modified since**

The *Modified since* option allows you to export contacts that have been modified from a set date; you may select the date in the calendar.

#### <span id="page-21-1"></span>**Delete**

The **Delete** option allows you to remove bulk contacts from your database through a dialog window similar to the one for *Import*. The *Name and Source*, *Format Options*, and *Results* tabs are the same as those for the import dialog; however, the *Fields* tab determines how you match contacts in a .CSV file with contacts in the database. Additionally, when you delete contacts, you may delete/update other objects.

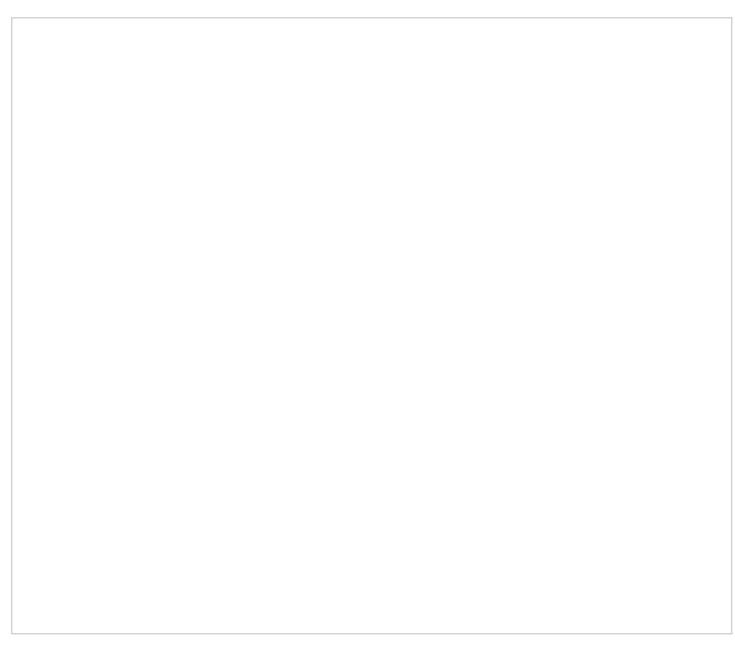

Delete dialog window

#### <span id="page-21-2"></span>**Name and Source Tab**

<span id="page-21-3"></span>**Data Source**

*Data Source* allows you to select from the following options.

<span id="page-21-4"></span>**Upload**

This option allows you to upload a .TXT or .CSV file containing the records you wish to delete.

<span id="page-21-5"></span>**FTP or SFTP**

This option allows you to select either **FTP** or **SFTP** and then enter the access URL.

<span id="page-21-6"></span>**Username**

This is the username of the FTP or SFTP site.

<span id="page-22-0"></span>**Password**

This is the password of the FTP or SFTP site.

<span id="page-22-1"></span>**List format**

If you previously saved a list format, you may choose to delete your contacts in this format.

#### <span id="page-22-2"></span>**Format Options Tab**

The *Format Options* tab allows you to customize the format of your delete records.

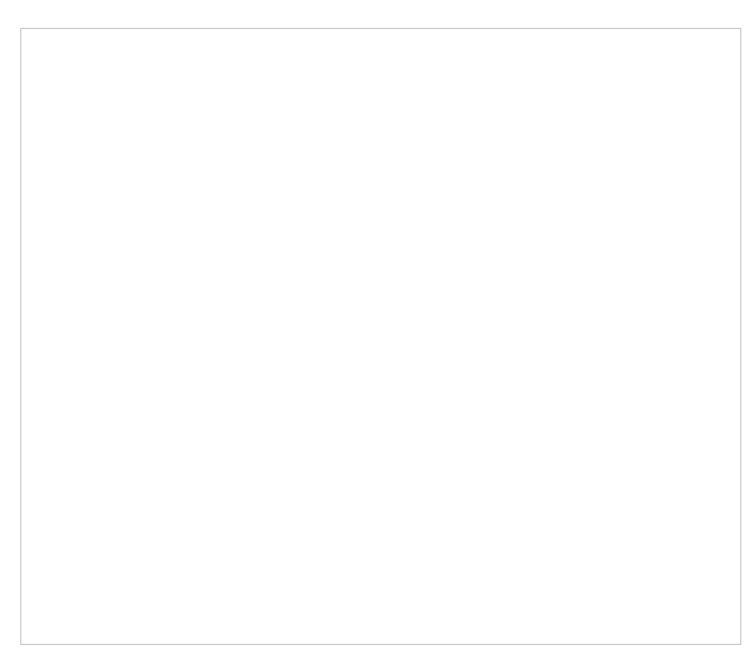

#### Delete Format Options tab

#### <span id="page-22-3"></span>**File Input Encoding**

<span id="page-22-4"></span>**First line contains field names**

When enabled, this checkbox will recognize the first line or row of your upload as the names of the contacts fields.

<span id="page-22-5"></span>**Input file encoding**

This option allows you to select the encoding for your delete file; select the encoding type from the drop-down menu.

<span id="page-22-6"></span>**Field separator options**

The field separator options are as follows: **Comma**, **Tab**, **Semicolon**, and **Custom**.

#### <span id="page-23-0"></span>**Fields Tab**

The *Fields* tab determines how you match contacts marked for deletion in a .CSV file with contacts in the database. Additionally, when you delete contacts, you may delete/update other objects.

Delete Fields tab

#### <span id="page-23-1"></span>**Selected field**

This is the field you have selected.

#### <span id="page-23-2"></span>**Mapped to**

The *Mapped to* menu displays where the selected field is currently mapped to. To change where the field is mapped to, select a new field from the menu.

#### <span id="page-23-3"></span>**Results Tab**

The *Results* tab displays the results from the attempted bulk delete as the following.

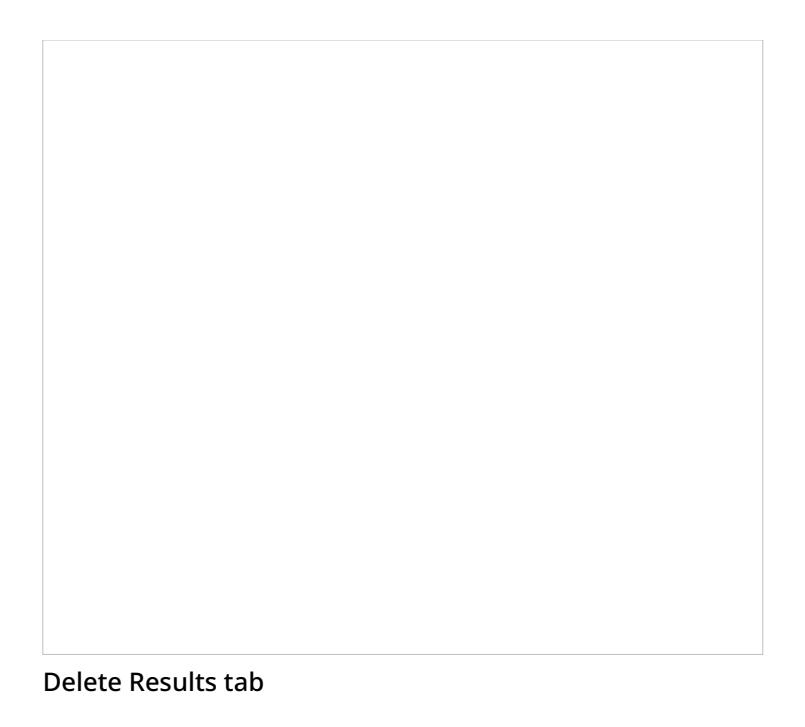

- **Records read** The number of records read
- **Contacts deleted** The number of contacts deleted
- **Errors detected** The number of errors detected in the attempted delete

**Note**: If your delete attempt contains errors, you will be able to download a .CSV file listing the errors.

# <span id="page-24-0"></span>**Log Tab**

The *Log* tab displays the following data from bulk imports, exports, and deletes.

The Log tab displays records of imports, exports, and deletes

#### <span id="page-25-0"></span>**Date**

*Date* is the date and time the transaction took place.

#### <span id="page-25-1"></span>**Who**

*Who* shows the user who initiated the transaction.

#### <span id="page-25-2"></span>**Operation**

*Operation* displays the type of transaction that occurred; the types are*Import*, *Export*, and *Delete*.

#### <span id="page-25-3"></span>**File**

*File* displays the name of the *Import* or *Delete* file.

#### <span id="page-25-4"></span>**Rows**

*Rows* displays the number of rows in the*File*.

#### <span id="page-25-5"></span>**Added**

*Added* displays the number of new contacts added to the database.

### <span id="page-25-6"></span>**Changed**

*Changed* displays the number of contacts already in the database that were altered by the transaction.

### <span id="page-26-0"></span>**Deleted**

*Deleted* displays the number of contacts removed from the database.

#### <span id="page-26-1"></span>**Errors**

*Errors* displays the number of records that were not added, changed, or deleted due to missing or incompatible information.

#### <span id="page-26-2"></span>**Notes**

*Notes* is where you may enter notes about the transaction.